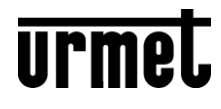

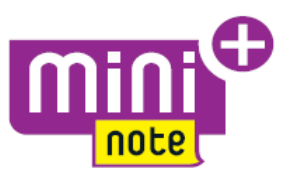

**DS1722-133 LBT20735**

# **VIDEOSPRECHANLAGE-KIT FÜR EIN- UND ZWEIFAMILIENHAUS MININOTE+ MIKRA2**

# **Ref.1722/95 - 1722/96 (\*)**

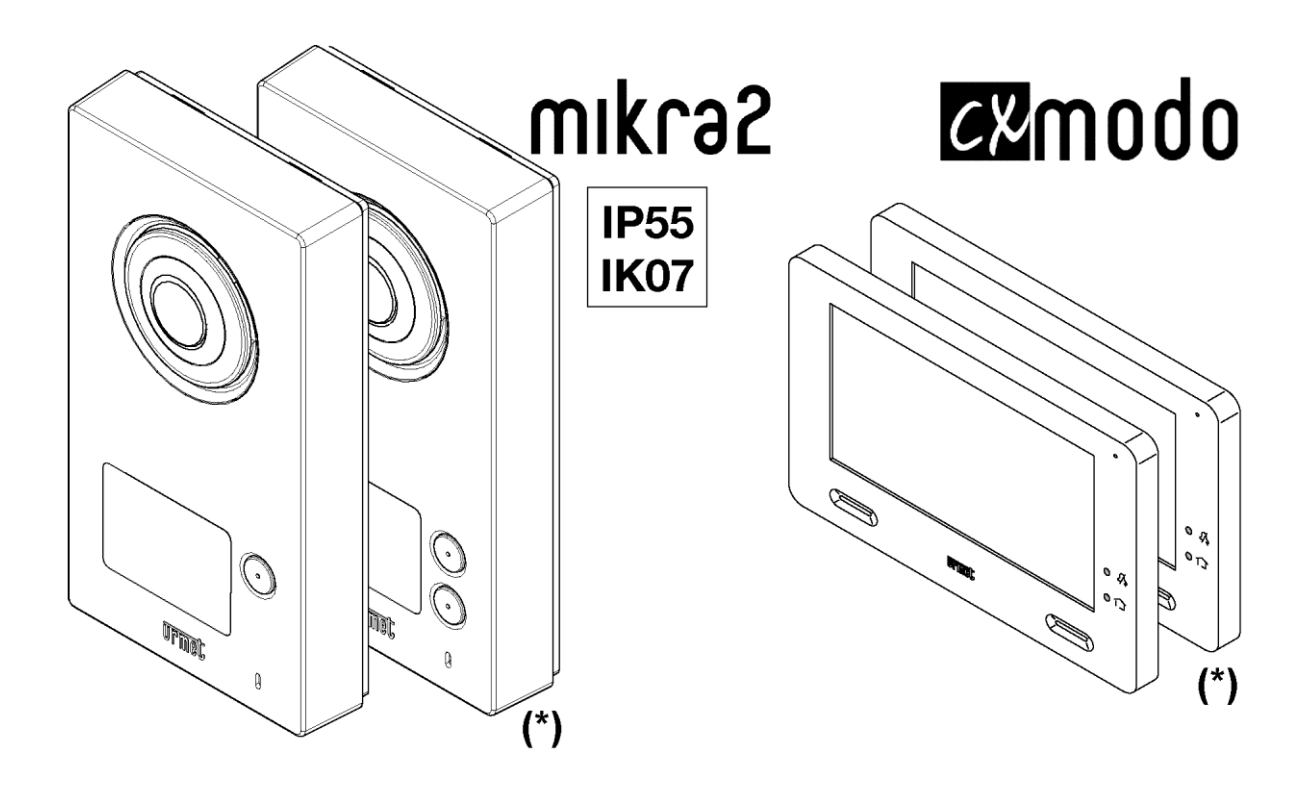

**VOLLSTÄNDIGES BENUTZERHANDBUCH FÜR DER VIDEOSPRECHANLAGE**

# **Inhaltsverzeichnis**

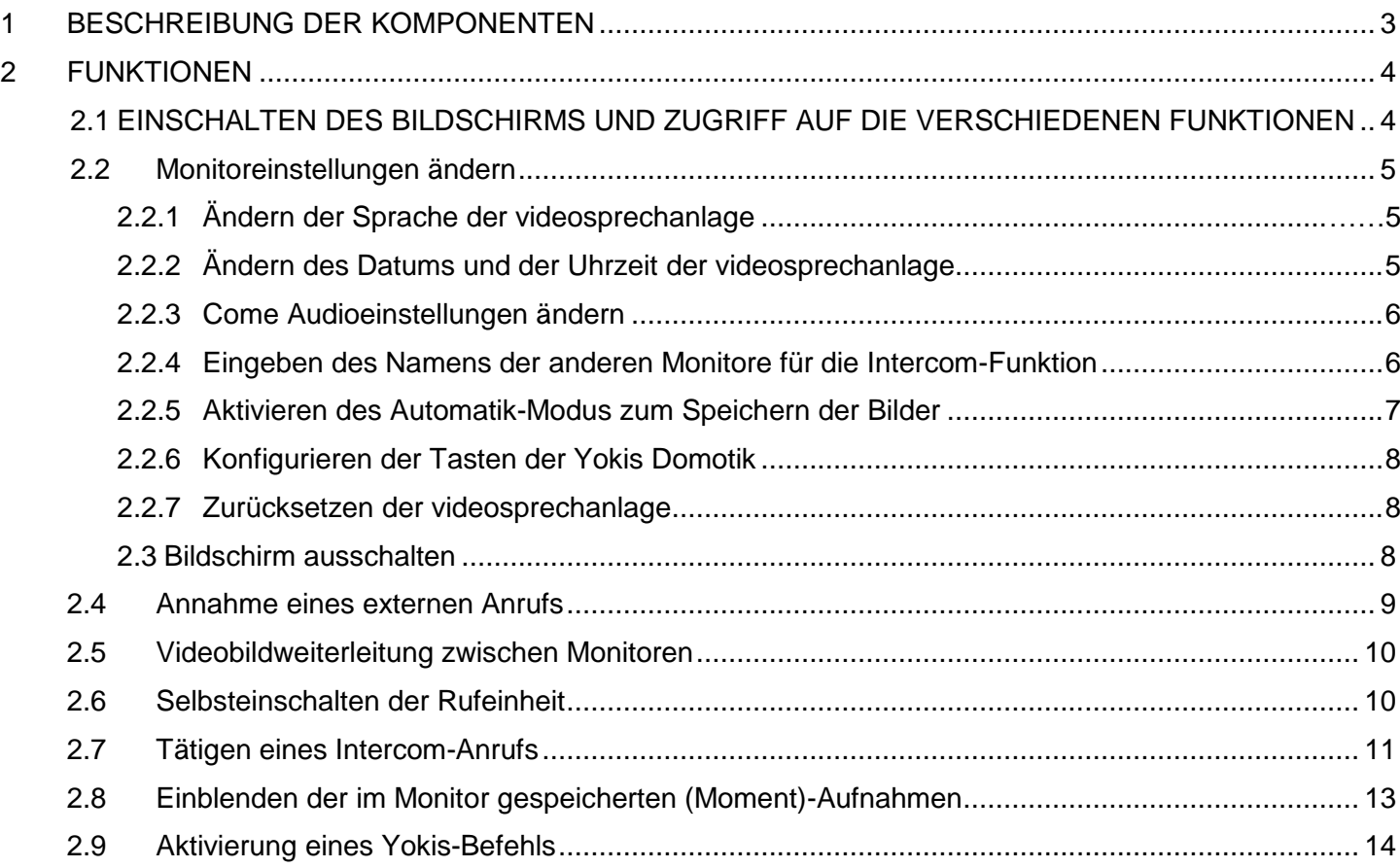

# <span id="page-2-0"></span>**1 BESCHREIBUNG DER KOMPONENTEN**

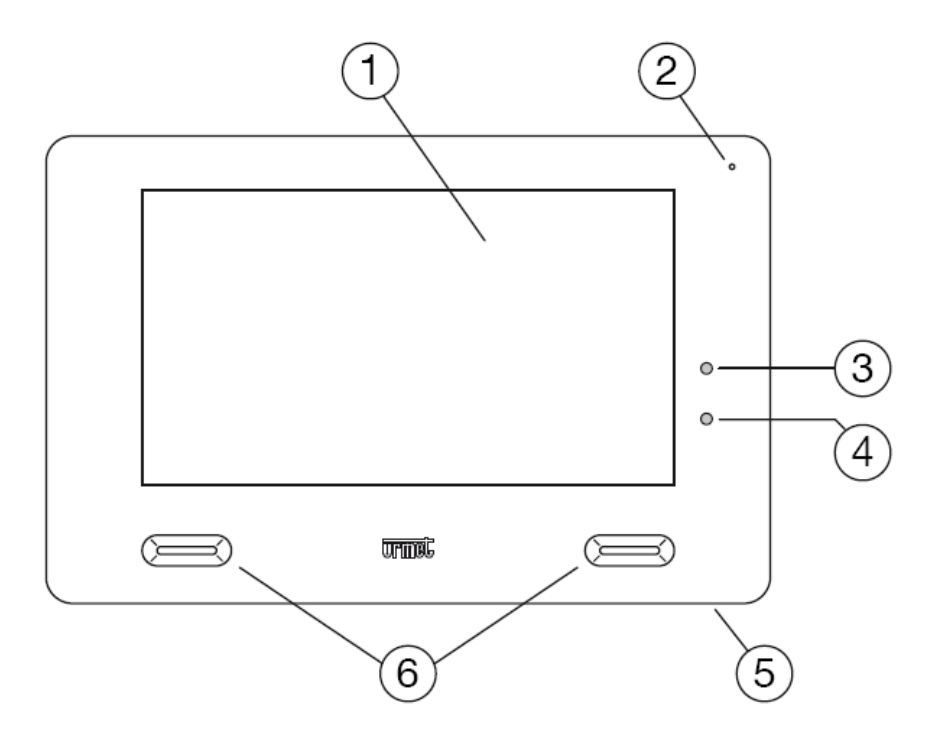

- 1. 7"-Touchscreen-Display
- 2. Mikrofon<br>3. Rote Stui
- 3. Rote Stummschaltungs-LED aktiv
- 4. Blaue Bestätigungs-LED Yokis-Befehl gesendet
- 5. Taste EIN/AUS
- 6. Lautsprecher

# <span id="page-3-0"></span>**2 FUNKTIONEN**

## <span id="page-3-1"></span>**2.1 EINSCHALTEN DES BILDSCHIRMS UND ZUGRIFF AUF DIE VERSCHIEDENEN FUNKTIONEN**

- Tippen Sie auf einen beliebigen Punkt im Bildschirm oder
- Drücken Sie die Taste (5) in der unteren rechten Ecke der videosprechanlage, dies wird die Homepage erscheinen lassen.

Die Homepage ist folgende:

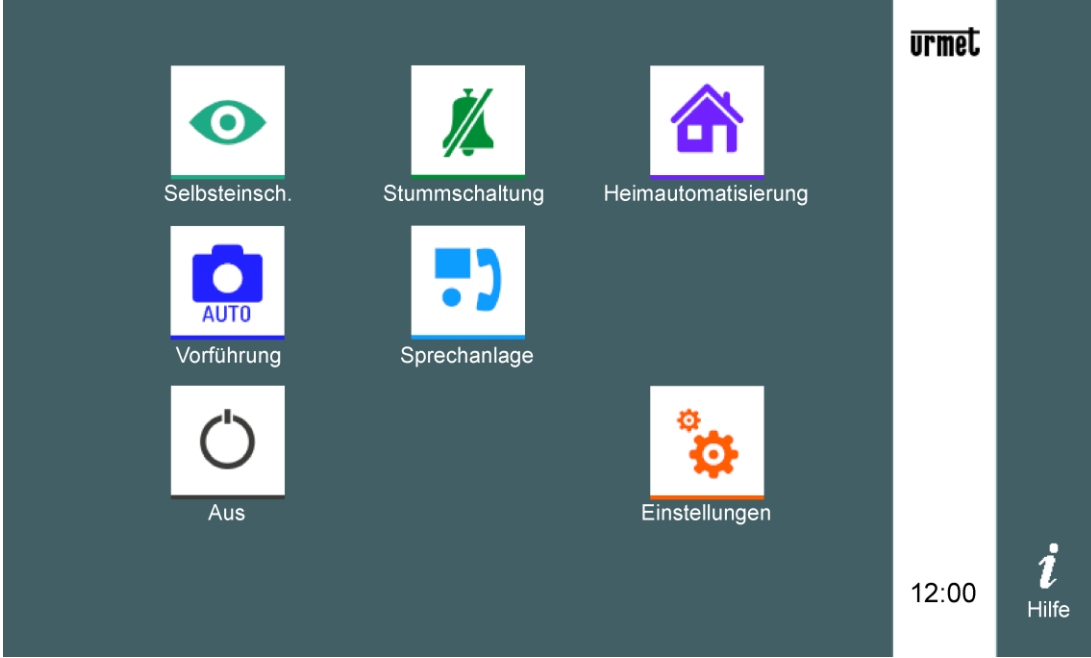

Von hier aus können Sie auf folgende Funktionen zugreifen:

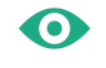

Die von der Kamera aufgenommenen Bilder anzeigen

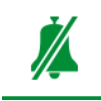

Stummschalten des Anrufs an den Monitor (die Aktivierung der Funktion wird durch Einschaltung der roten Signal-LED 3 und Blinken des Symbols Stummschaltung signalisiert).

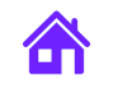

Auf die Eingabemaske von Yokis Domotik zugreifen.

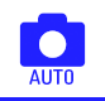

Eine der bereits in der Bildergalerie gespeicherten Momentaufnahmen anzeigen

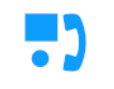

Einen Intercom-Anruf an andere Benutzer der gleichen Wohnung oder zwischen den Benutzern verschiedener Wohnungen tätigen.

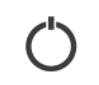

Den Bildschirm ausschalten.

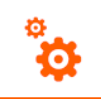

Die Monitoreinstellungen ändern.

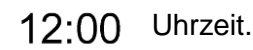

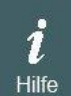

Zugriff auf einen QR-Code, der auf einen Bereich der Urmet-Website verweist, in dem die Bedienungsanleitungen, den anschaulichen Videos usw. heruntergeladen werden können.

#### <span id="page-4-0"></span>**2.2 MONITOREINSTELLUNGEN ÄNDERN**

#### **2.2.1 Ändern der Sprache der videosprechanlage**

<span id="page-4-1"></span> Zum Einschalten des Bildschirms, sofern ausgeschaltet, auf einen beliebigen Punkt im Bildschirm tippen oder die Taste (5) in der unteren rechten Ecke der videosprechanlage drücken.

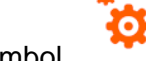

Das Symbol **antippen**, um Zugriff auf die Seite der allgemeinen Konfigurationen zu erhalten:

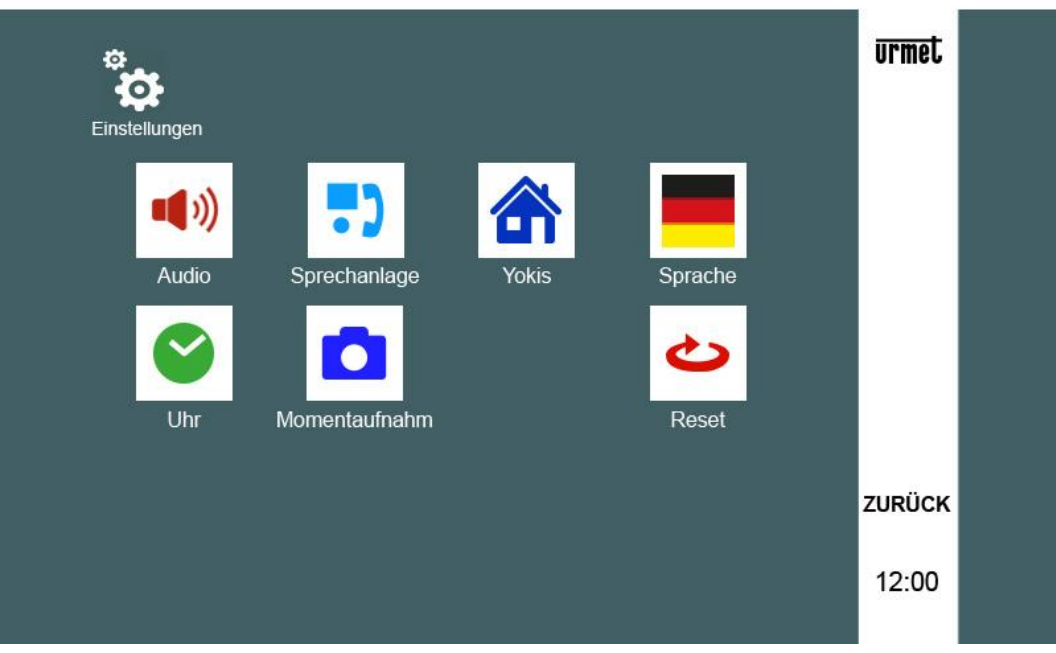

Das Symbol **antippen**. Es öffnet sich ein neues Fenster, in dem die Sprache der videosprechanlage ausgewählt werden kann. Die gewünschte Sprache mit den Pfeilen . $\blacktriangle\blacktriangledown$ " aus den vorgeschlagenen Sprachen auswählen. Mit "OK" bestätigen.

# **2.2.2 Ändern des Datums und der Uhrzeit der videosprechanlage**

- <span id="page-4-2"></span> Zum Einschalten des Bildschirms, sofern ausgeschaltet, auf einen beliebigen Punkt im Bildschirm tippen oder die Taste (5) in der unteren rechten Ecke der videosprechanlage drücken.
- Das Symbol **antippen**, um Zugriff auf die Seite der allgemeinen Konfigurationen zu erhalten.
- Das Symbol antippen. Es öffnet sich ein neues Fenster, in dem die Einstellungen des Datums und der Uhrzeit des Geräts durch Eingreifen an den Pfeilen " $\blacktriangle$   $\blacktriangledown$ " geändert werden kann. Mit "OK" bestätigen oder die Einstellungen durch Drücken der Taste "ZURÜCK" abbrechen.

Auf dieser Bildschirmanzeige ist des durch Drücken des Symbols **der Aufgelter hinaus möglich**, die *automatische Umstellung von Sommer- auf Winterzeit (DST) zu aktivieren.*

### **2.2.3 Come Audioeinstellungen ändern**

- <span id="page-5-0"></span> Zum Einschalten des Bildschirms, sofern ausgeschaltet, auf einen beliebigen Punkt im Bildschirm tippen oder die Taste (5) in der unteren rechten Ecke der videosprechanlage drücken.
	-
- Das Symbol **antippen**, um Zugriff auf die Seite der allgemeinen Konfigurationen zu erhalten.
- Das Symbol **W** antippen. Es öffnet sich ein neues Fenster, in dem Folgendes geändert werden kann:
	-

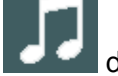

- $\circ$  die Lautstärke des Läutwerks der videosprechanlage mit den Taste ' und  $\blacktriangleright$ '
- o die Rufmelodie der videosprechanlage, für die 5 Auswahlmöglichkeiten zu Verfügung stehen (durch Drücken einer der von 1 bis 5 nummerierten Tasten).
- o Die "Benachrichtigung bei Tastendruck" mittels der Symbole "ON" und "OFF" aktivieren bzw. nicht aktiveren.

#### **2.2.4 Eingeben des Namens der anderen Monitore für die Intercom-Funktion**

<span id="page-5-1"></span> Zum Einschalten des Bildschirms, sofern ausgeschaltet, auf einen beliebigen Punkt im Bildschirm tippen oder die Taste (5) in der unteren rechten Ecke der videosprechanlage drücken.

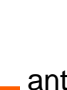

Das Symbol **antippen**, um Zugriff auf die Seite der allgemeinen Konfigurationen zu erhalten.

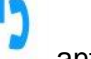

Das Symbol antippen. Das folgende Fenster öffnet sich:

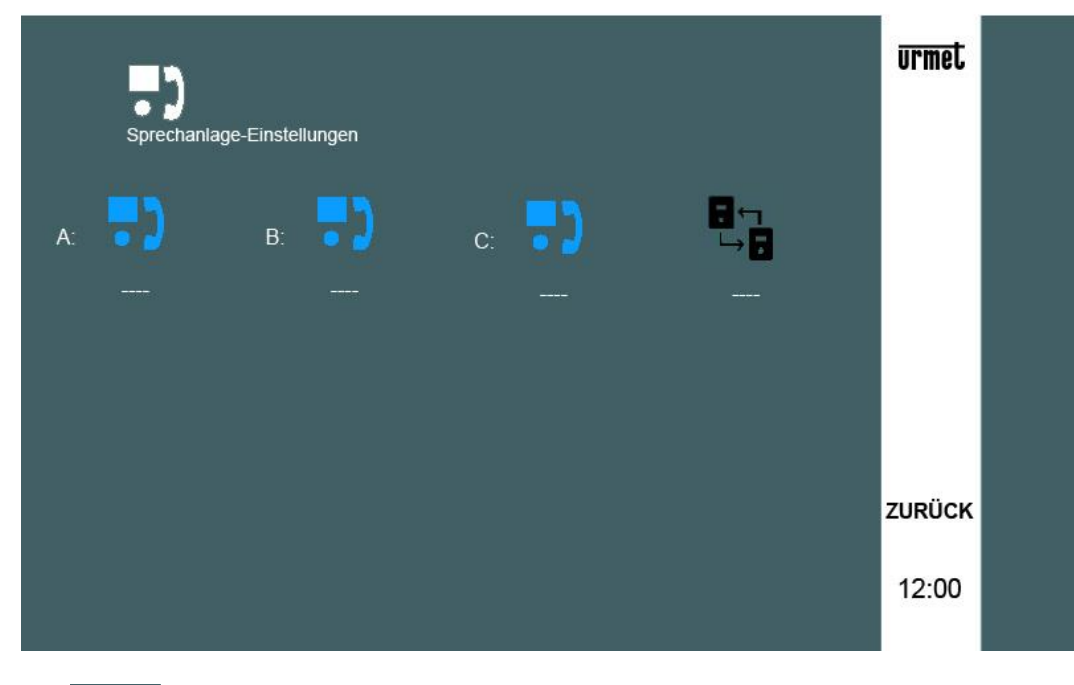

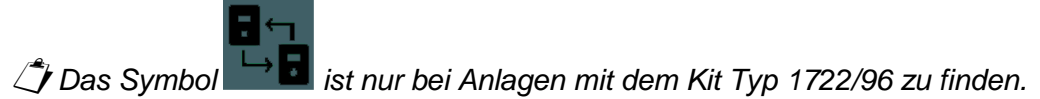

Durch Antippen des Symbols <sup>Atten</sup>e erhält man Zugriff auf die folgende Bildschirmansicht:

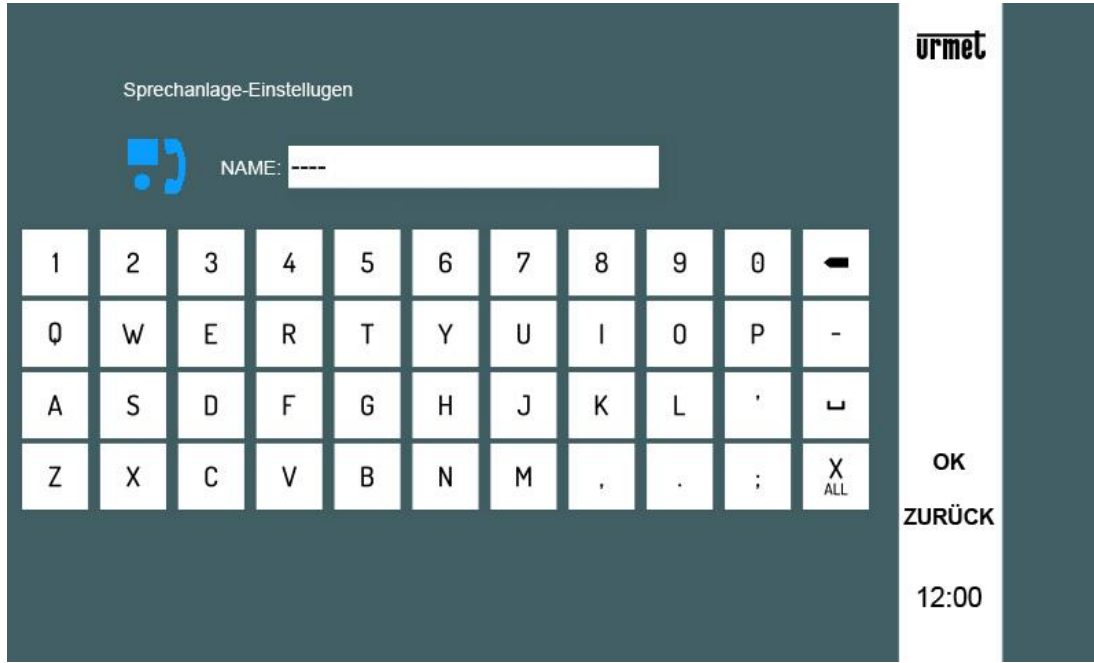

Hier ist es möglich, dem gewählten Monitor über die Tastatur einen Namen zuzuweisen.

*Die vorherigen Schritte gegebenenfalls für die übrigen Monitore wiederholen (Symbole* 

 $und$  $<sup>°</sup>$ </sup>

*Mit vorhandenem Kit Typ 1722/96 kann auch für die Schaltfläche* **ein Name eingegeben** *werden, welche das Anrufen derjenigen Gruppe von Monitoren ermöglicht, die der zweiten Schaltfläche der Rufeinheit zugewiesen sind.*

Mit "OK" bestätigen oder die Einstellungen durch Drücken der Taste "ZURÜCK" abbrechen.

# **2.2.5 Aktivieren des Automatik-Modus zum Speichern der Bilder**

<span id="page-6-0"></span>Diese Funktion ermöglicht das Speichern der von der Rufeinheit aufgenommenen und auf dem Monitor angezeigten (Moment)-Aufnahmen. Dies kann im Automatik-Modus (nur beim Master) im Anschluss an einen Anruf oder im manuellen Modus (sowohl bei dem Master als auch bei einem Slave) stattfinden. Die Höchstanzahl an speicherbaren Bildern beträgt 100 (nach Überschreitung dieser Anzahl wird das älteste Bild von dem neuen Bild überschrieben).

Zur Aktivierung der Funktion:

- Zum Einschalten des Bildschirms, sofern ausgeschaltet, auf einen beliebigen Punkt im Bildschirm tippen oder die Taste (5) in der unteren rechten Ecke der videosprechanlage drücken.
- Das Symbol **antippen**, um Zugriff auf die Seite der allgemeinen Konfigurationen zu erhalten.
- Das Symbol **bei antippen.** Es öffnet sich ein neues Fenster, in dem zwischen dem
- "automatischen" und dem "manuellen" Betriebsmodus gewählt werden kann.
- Mit "OK" bestätigen oder die Einstellungen durch Drücken der Taste "ZURÜCK" abbrechen.

 $\tilde{\mathcal{J}}$  Die Speicherfunktion der Bilder muss im Fall eines Slave-Monitors auf "manuell" eingestellt sein.

### **2.2.6 Konfigurieren der Tasten der Yokis Domotik**

<span id="page-7-0"></span>Für die Konfiguration der Yokis Domotik -Tasten wird auf die darauf bezogene Bedienungsanleitung verwiesen, die auf der Urmet-Website im Bereich *\Produkte\Online-Kataloge* und nach einer entsprechenden Suche nach Produktcode zu finden ist. Alternativ dazu ist das Herunterladen der Anleitung auch möglich, indem Sie den QR-Code mit der Kamera Ihres Smartphones oder Tablets aufnehmen.

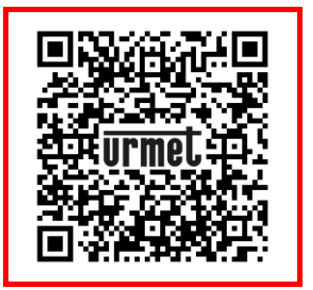

#### **2.2.7 Zurücksetzen der videosprechanlage**

<span id="page-7-1"></span>Der Monitor verfügt über verschiedene Rückstellebenen, die nur bestimmte gespeicherte Daten löschen. Zur Ausführung dieses Schrittes ist Folgendes erforderlich:

 Zum Einschalten des Bildschirms, sofern ausgeschaltet, auf einen beliebigen Punkt im Bildschirm tippen oder die Taste (5) in der unteren rechten Ecke der videosprechanlage drücken.

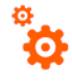

Das Symbol **antippen**, um Zugriff auf die Seite der allgemeinen Konfigurationen zu erhalten.

- Das Symbol antippen. Es öffnet sich ein neues Fenster, in dem einer der folgenden Rücksetz-Modi ausgewählt werden kann:
	- o "Parameter aus dem Monitor löschen" (Lautstärke des Läutwerks und Rufmelodie, Benachrichtigung bei Tastendruck, Lautstärke des Monitor-Lautsprechers. Kontrast und Farbe des Bildschirms während der Gesprächsphase);
	- o "Alle gespeicherten Bilder löschen";
	- o "Löschen der Home Automation-Einstellungen", d.h. der Konfigurationen der Yokis-Tasten;
	- o "Zurücksetzen der Einstellungen auf die Werkswerte".
- Die gewünschte Option mit "OK" bestätigen und im Anschluss daran die Taste "JA" drücken oder die Einstellungen durch Drücken der Taste "NEIN" oder "ZURÜCK" abbrechen.

*Jeder Zurücksetzungsvorgang ist nicht mehr rückgängig zu machen.*

#### <span id="page-7-2"></span>**2.3 BILDSCHIRM AUSSCHALTEN**

Zum Ausschalten des Bildschirms die Taste (5) der videosprechanlage drücken oder den Timeout abwarten

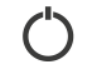

.

# <span id="page-8-0"></span>**2.4 ANNAHME EINES EXTERNEN ANRUFS**

Wenn ein externer Anruf der Videosprechanlage am Monitor CXModo eingeht, klingelt und schaltet sich der normalerweise ausgeschaltete Bildschirm ein.

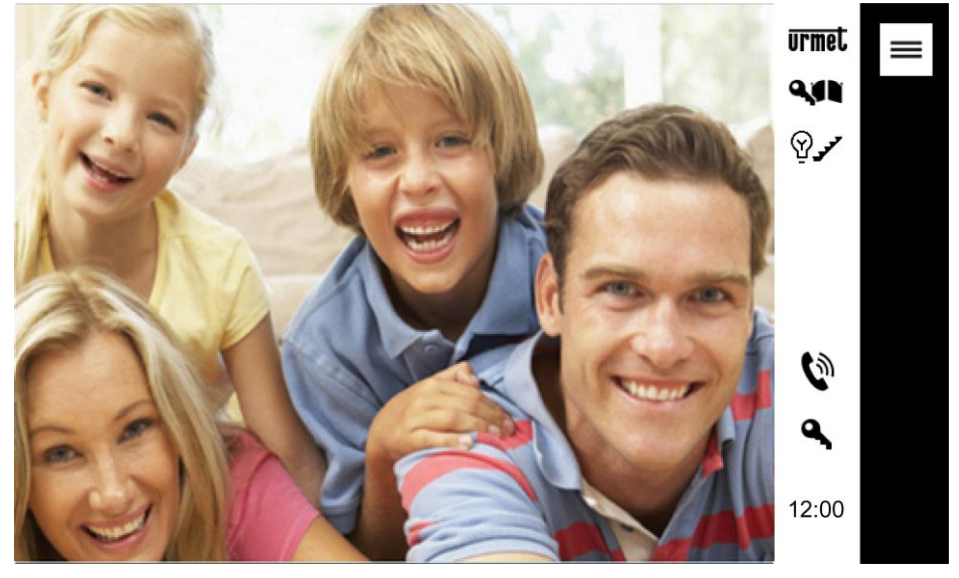

Durch Antippen der verschiedenen Symbole kann man Folgendes:

Den Anruf entgegennehmen und das Gespräch über die Freisprechanlage beginnen; um das Gespräch später zu beenden, drücken Sie nochmals auf das gleiche Symbol, der Bildschirm schaltet sich aus.

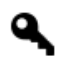

t۵

Die Tür öffnen.

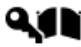

Das Tor einer eventuellen Toreinfahrt öffnen.

Eine Hilfsfunktion aktivieren, beispielsweise das Einschalten der Treppenbeleuchtung. (Das Symbol ist nur aktiv, wenn die Leistung in dem auf die Yokis Domotik bezogenen Menü "Einstellungen" konfiguriert wurde. Für die Konfiguration der Taste wird auf die Bedienungsanleitung verwiesen, die auf der Urmet-Website zu finden ist).

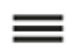

Ein Untermenü mit den folgenden Möglichkeiten öffnen:

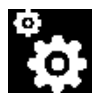

Die Lautstärke des Monitor-Lautsprechers  $\Box$  oder die Helligkeit  $\bigcirc$ , den Kontrast

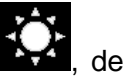

und die Farbe **des Displays ändern (die Änderungen werden nur gespeichert,** 

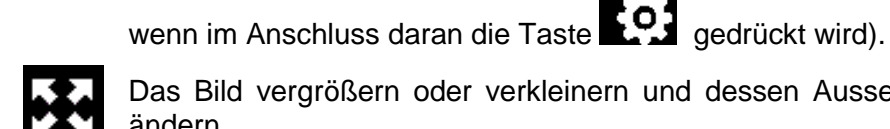

Das Bild vergrößern oder verkleinern und dessen Aussehen ebenfalls von 4:3 auf 16:9 ändern.

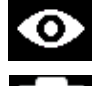

(Nicht verwenden: Voreinstellung für zukünftige Implementierungen).

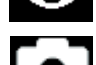

Einen Schnappschuss des auf dem Bildschirm angezeigten externen Bildes speichern.

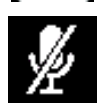

Das Mikrofon der videosprechanlage aus- bzw. wieder einschalten, um zu verhindern, dass der Anrufer mithören kann. Das Symbol ist erst aktiv, nachdem geantwortet wird.

*Die Aktivierung der Funktion wird durch das Blinken des Symbols gemeldet.*

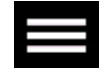

Das vorhergehende Untermenü wieder schließen.

# <span id="page-9-0"></span>**2.5 VIDEOBILDWEITERLEITUNG ZWISCHEN MONITOREN**

Falls die Anlage mit "Slave"-Monitoren ertönt Rufton im Anschluss an einen Anruf im Wechsel an den verschiedenen Monitoren, der interne "Master" steuert darüber hinaus auch die Einschaltung der videosprechanlage. In diesem Fall können die anderen Innenstellen während der gesamten Dauer der Wartezeit bis zum Abheben (3 Minuten ab den Anruf) ihren Monitor einschalten, indem man nacheinander auf

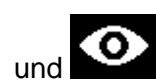

die Symbole und ("Videobildweiterleitung"-Funktion) drückt, bis einer der Monitore antwortet.

Nach der Aktivierung des Gesprächs wird das Bild der Kamera nur an der Innenstelle eingeblendet, die geantwortet hat.

Es ist also normal, dass das Bild der Kamera an jeweils immer nur einer Innenstelle eingeblendet wird.

#### <span id="page-9-1"></span>**2.6 SELBSTEINSCHALTEN DER RUFEINHEIT**

- Zum Einschalten des Bildschirms, sofern ausgeschaltet, auf einen beliebigen Punkt im Bildschirm tippen oder die Taste (5) in der unteren rechten Ecke der videosprechanlage drücken.
- Das Symbol **antippen**, um die von der Kamera der Rufeinheit kommenden Bilder einzublenden.

Durch Drücken der verschiedenen Symbole ist es gleichzeitig möglich:

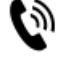

Die in der Nähe der Rufeinheit liegende Umgebung zu hören und ein Gespräch im Freisprechmodus zu führen. Zum Unterbrechen der Ansicht das gleich Symbol nochmals drücken. Der Bildschirm schaltet sich aus.

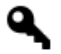

Die Tür öffnen.

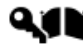

Das Tor einer eventuellen Toreinfahrt öffnen.

Eine Hilfsfunktion aktivieren, beispielsweise das Einschalten der Treppenbeleuchtung. (Das Symbol ist nur aktiv, wenn die Leistung in dem auf die Yokis Domotik bezogenen Menü "Einstellungen" konfiguriert wurde. Für die Konfiguration der Taste wird auf die Bedienungsanleitung verwiesen, die auf der Urmet-Website zu finden ist).

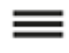

Ein Untermenü mit den folgenden Möglichkeiten öffnen:

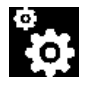

Die Lautstärke des Monitor-Lautsprechers **oder die Helligkeit (2)** oder die Helligkeit (3) den Kontrast

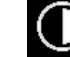

und die Farbe des Displays ändern (die Änderungen werden nur gespeichert,

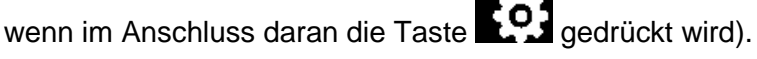

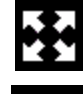

Das Bild vergrößern oder verkleinern und dessen Aussehen ebenfalls von 4:3 auf 16:9 ändern.

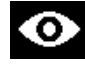

Die Ansicht der Kamera unterbrechen, falls das Gespräch nicht aktiv ist.

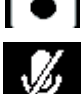

Einen Schnappschuss des auf dem Bildschirm angezeigten externen Bildes speichern.

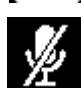

Das Mikrofon der videosprechanlage aus- bzw. wieder einschalten, um zu verhindern, dass

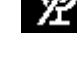

die an der Rufeinheit befindliche Person der Anrufer mithören kann. Das Symbol ist erst

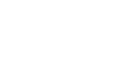

aktiv, nachdem man die Taste **Gruppen von die Gruppen von die Taste** gedrückt hat.

Das vorhergehende Untermenü wieder schließen.

*Die Aktivierung der Funktion wird durch das Blinken des Symbols gemeldet.*

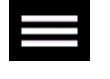

# <span id="page-10-0"></span>**2.7 TÄTIGEN EINES INTERCOM-ANRUFS**

 *Diese Leistung steht nur zu Verfügung, wenn die Anlage mit einem oder mehreren Slave-Monitoren ausgestattet ist und diese gemäß den in der Installationsanleitung des Systems enthaltenen Angaben korrekt konfiguriert worden sind.*

- Zum Einschalten des Bildschirms, sofern ausgeschaltet, auf einen beliebigen Punkt im Bildschirm tippen oder die Taste (5) in der unteren rechten Ecke der videosprechanlage drücken.
- - Das Symbol **antippen**. Das folgende Fenster öffnet sich:

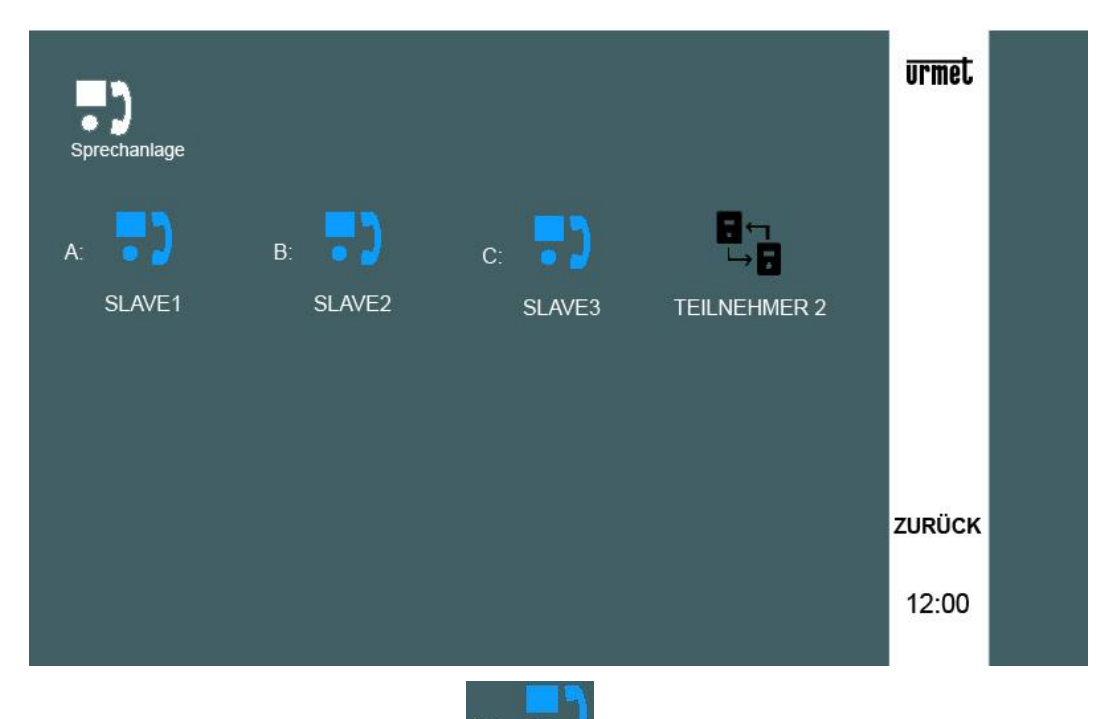

Wenn man beispielsweise das Symbol Az (a) drückt, öffnet sich die folgende Bildschirmansicht, die die Rufübertragung zum gewählten Monitor signalisiert.

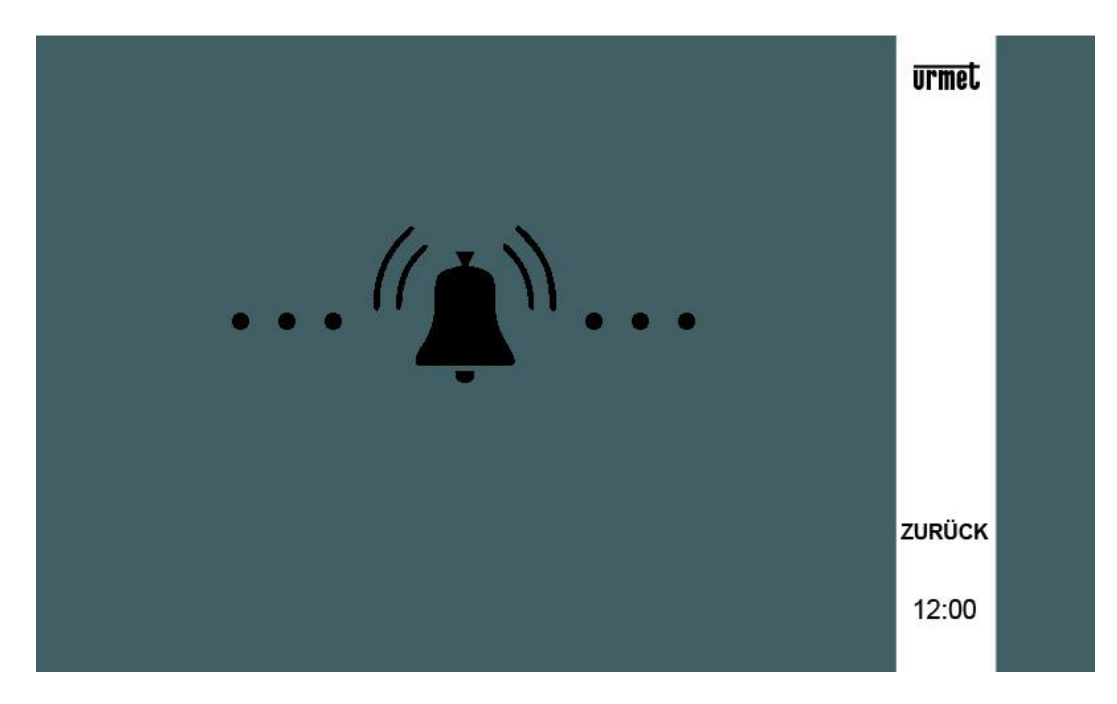

 Der Anruf-Monitor klingelt und blendet maximal 30 Sekunden lang die folgende Bildschirmansicht ein. Danach kehrt die Anlage in die Ruhestellung zurück.

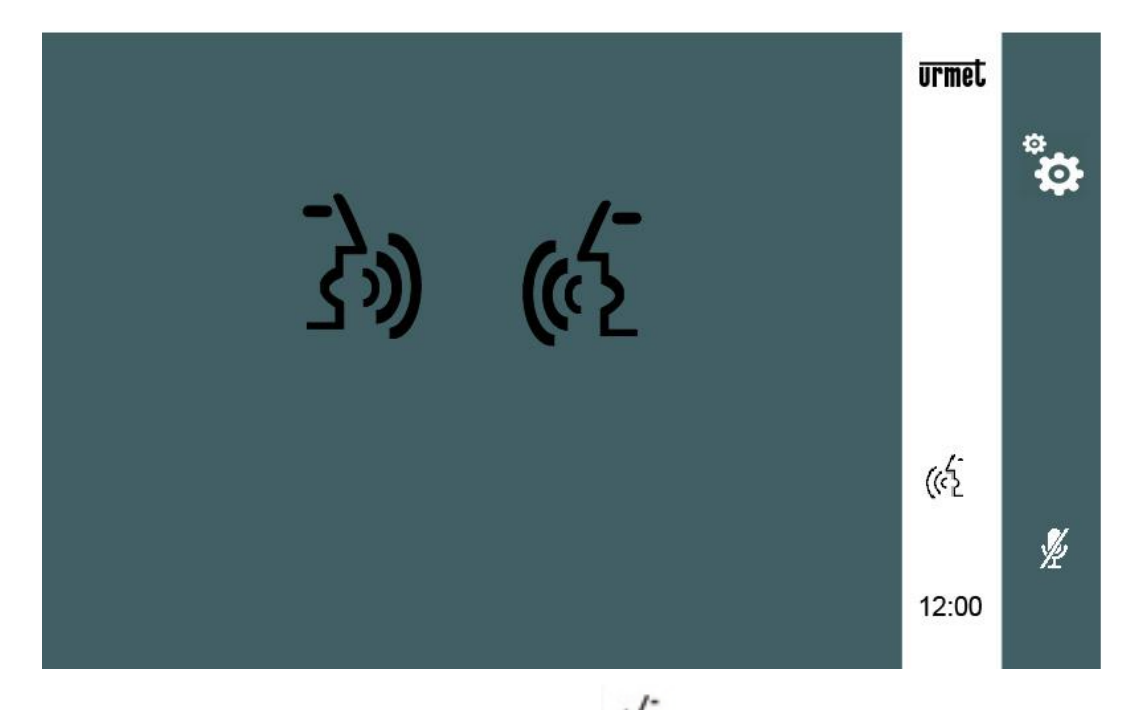

- Der angerufene Teilnehmer muss das Symbol drücken, um das Gespräch mit dem Anrufer aufnehmen zu können.
- Mittels der folgenden Symbole ist beiden Teilnehmern möglich:

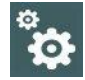

die Lautstärke des eigenen Monitor-Lautsprechers zu regeln (die Änderung wird nur

gespeichert, wenn im Anschluss daran die Taste **1997** gedrückt wird).

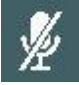

das Mikrofon des eigenen Monitors aus- bzw. wieder einschalten, um zu verhindern, dass der andere Teilnehmer mithören kann.

- *Das Gespräch wird nach ~3 Minuten unterbrochen.*
	- Bei vorhandenem Kit Typ 1722/96 erscheint ebenfalls das Symbol  $\Box$  das einen Intercom-Anruf an diejenige Gruppe von Monitoren leitet, die der zweiten Schaltfläche der Rufeinheit zugewiesen sind.

### <span id="page-12-0"></span>**2.8 EINBLENDEN DER IM MONITOR GESPEICHERTEN (MOMENT)-AUFNAHMEN**

Zum Einblenden von zuvor gespeicherten Momentaufnahmen wie folgt vorgehen:

 Zum Einschalten des Bildschirms, sofern ausgeschaltet, auf einen beliebigen Punkt im Bildschirm tippen oder die Taste (5) in der unteren rechten Ecke der videosprechanlage drücken.

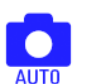

Das Symbol  $\frac{AUT0}{AUT}$  antippen. Die folgende Bildschirmansicht öffnet sich:

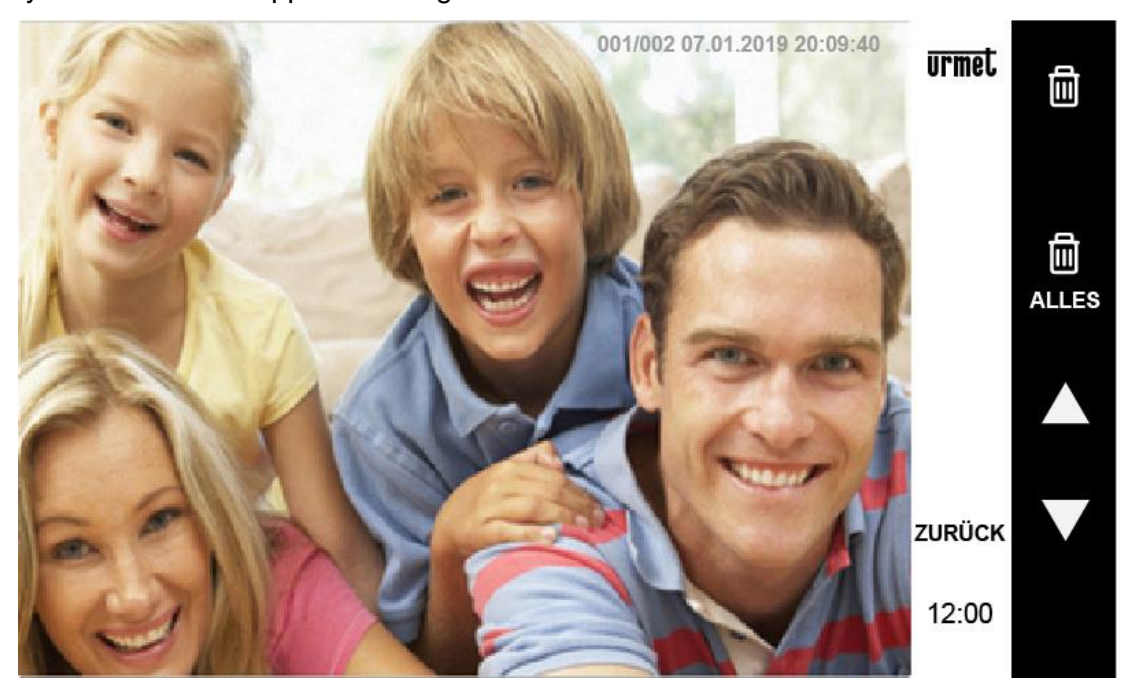

 Aus den gespeicherten Bildern wird das zuletzt aufgenommene Bild eingeblendet. Im oberen Teil des Bildes sind die folgenden Informationen enthalten, z.B.: **001/071 29.01.2016 11:54:00** wobei:

**001:** die Nummer des eingeblendeten Bildes ist, **071:** die Gesamtanzahl der im Monitor gespeicherten Bilder ist, **29.01.2016:** das Speicherdatum des Bildes ist, **11:54:00:** die Speicheruhrzeit des Bildes ist.

Die nachstehenden Symbole ermöglichen Folgendes:

- Löschen des vorgeschlagenen Bildes (anschließend mit der JA-Taste zu bestätigen). m
- ALLES Löschen aller im Speicher enthaltenen Bilder (anschließend mit der JA-Taste zu bestätigen)
- : Zurück zum vorherigen Bild (mit einem älteren Datum und einer älteren Uhrzeit)
- : Weiter zum nächsten Bild (mit einem neueren Datum und einer neueren Uhrzeit).

<span id="page-13-0"></span>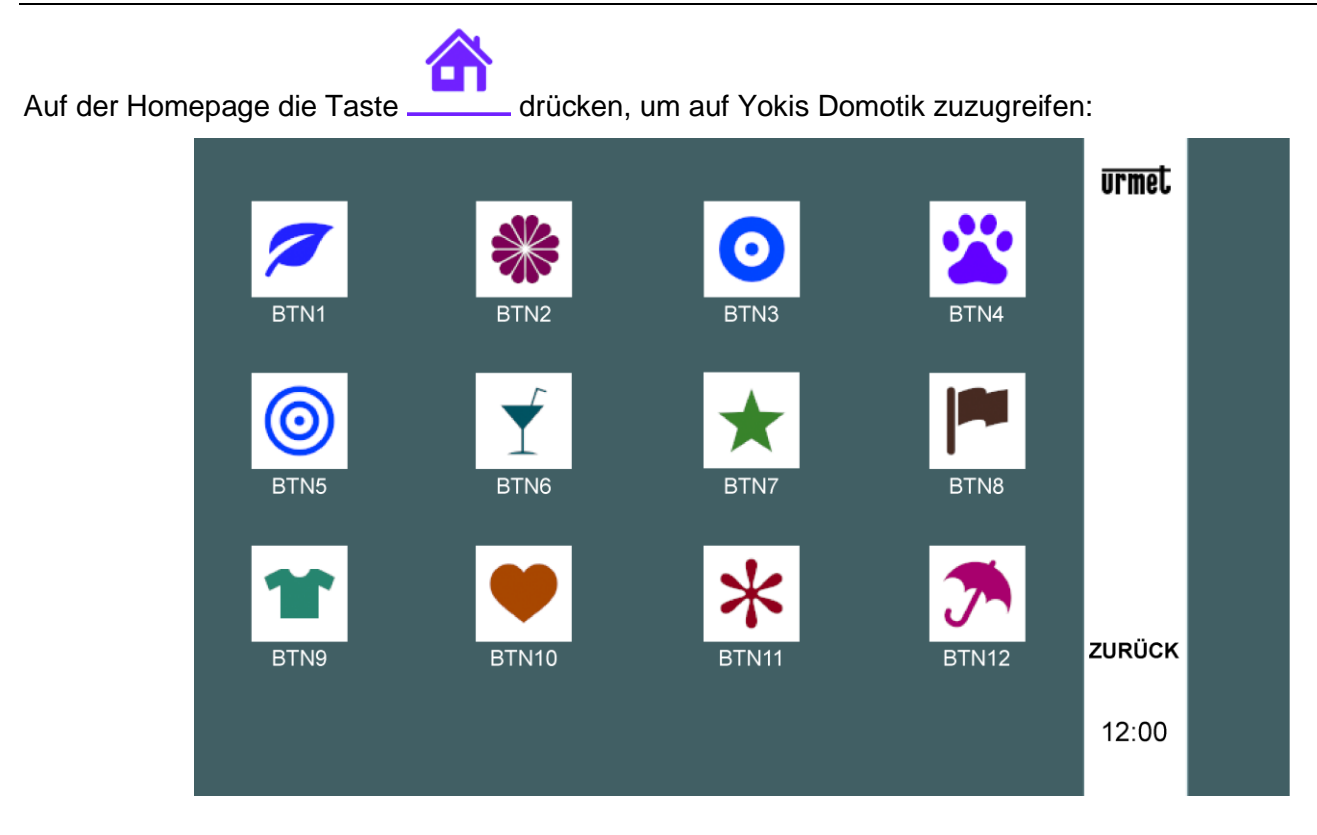

Von hier aus den gewünschten bzw. die gewünschten Befehle auswählen.

Um einen bestimmten Befehl einmal oder mehrmals pro Woche einzuplanen, auf der Homepage der

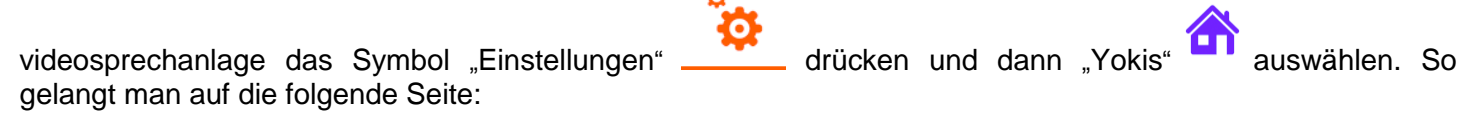

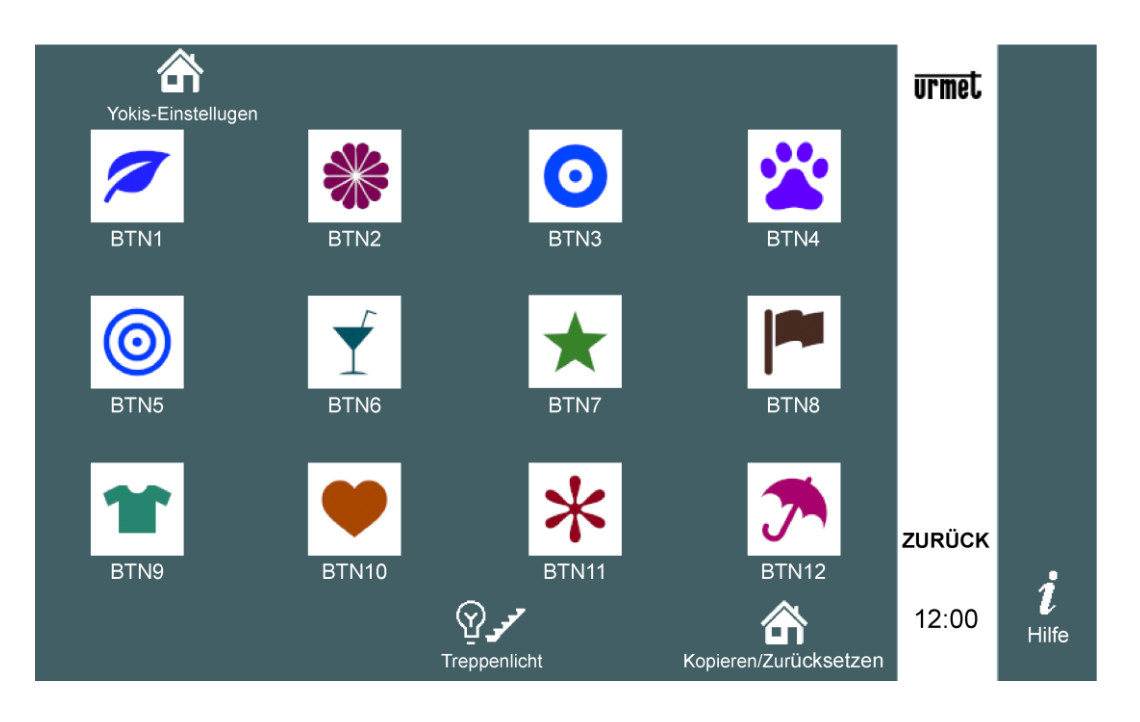

Wählen Sie die Taste aus, die Sie programmieren wollen, z.B. die erste. Es erscheint Folgendes:

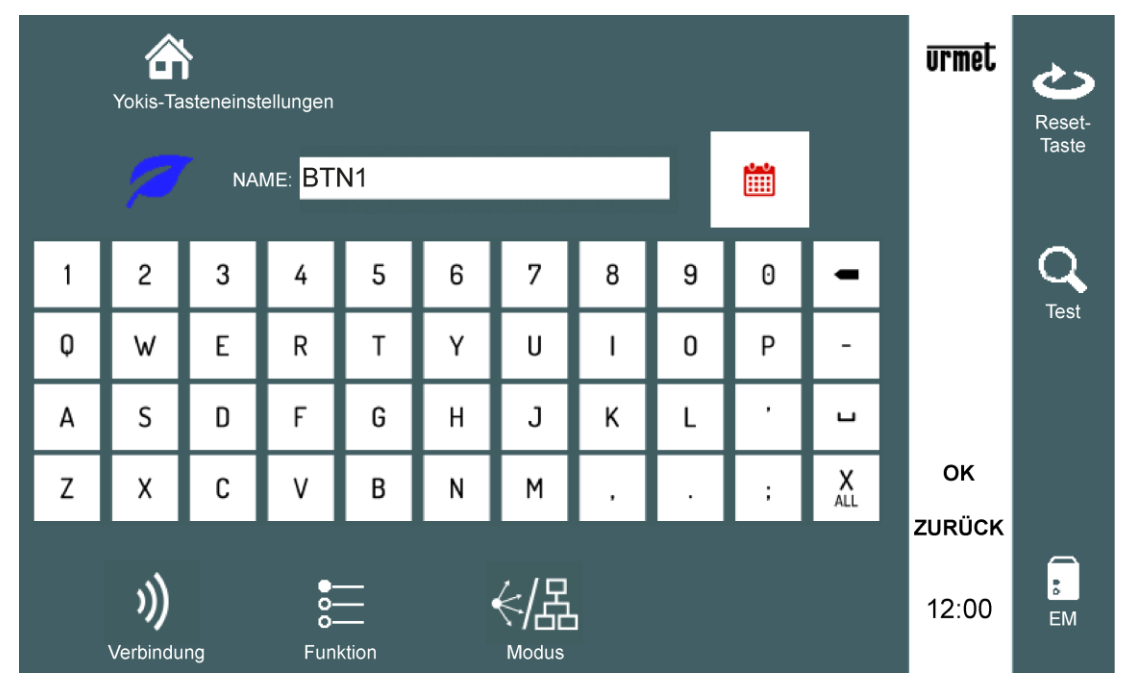

Das Symbol **bill antippen und auf der nachfolgenden Bildschirmansicht die Uhrzeit und Tage der** Timereinstellung auswählen:

ACHTUNG: Die Timereinstellung ist nur aktiv, wenn auch das Kästchen "FREIGABE" mit einem Häkchen markiert ist.

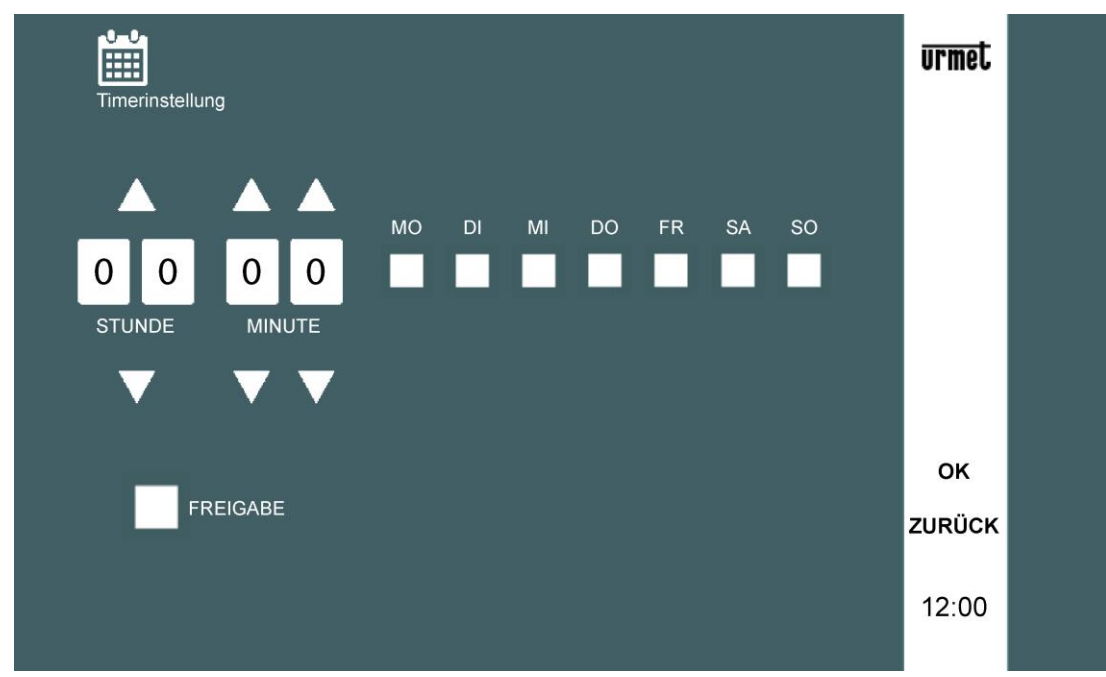

Um zur Homepage zurückzukehren, drücken Sie zweimal "OK", um die Änderungen zu bestätigen, und dann zweimal "ZURÜCK".

Für weitere Informationen nehmen Sie bitte den folgenden QR-Code mit der Kamera Ihres Smartphones oder Tablets auf:

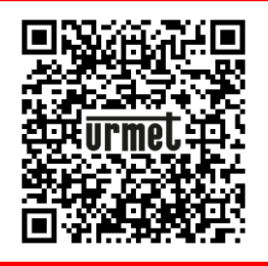

**DS1722 -133**

 $\frac{1}{3}$ URMET S.p.A. 10154 TORINO (ITALY) VIA BOLOGNA 188/C Telef. +39 011.24.00.000 (RIC.AUT.) Fax +39 011.24.00.300 - 323

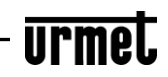

**LBT20735**

Technischer Bereich Kundenservice +39 011.23.39.810 http://www.urmet.com e-mail: info@urmet.com